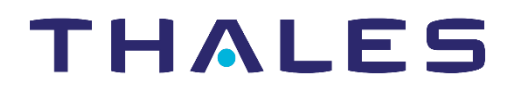

# **SOFTWARE** MONETIZATION SOLUTION

## Thales Customer Support Portal 利用者ガイド

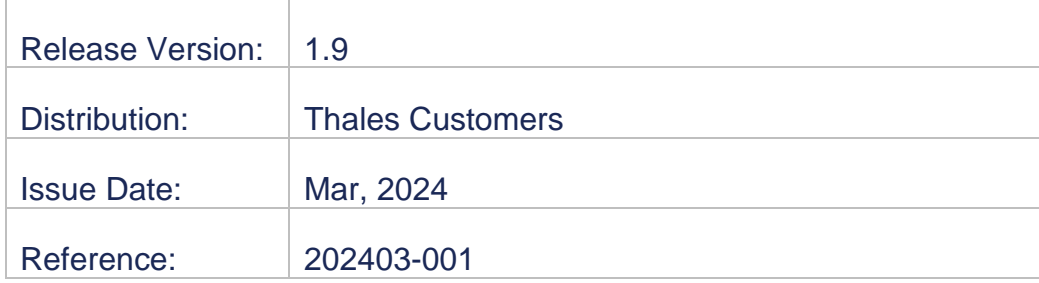

### <span id="page-1-0"></span>**Contents**

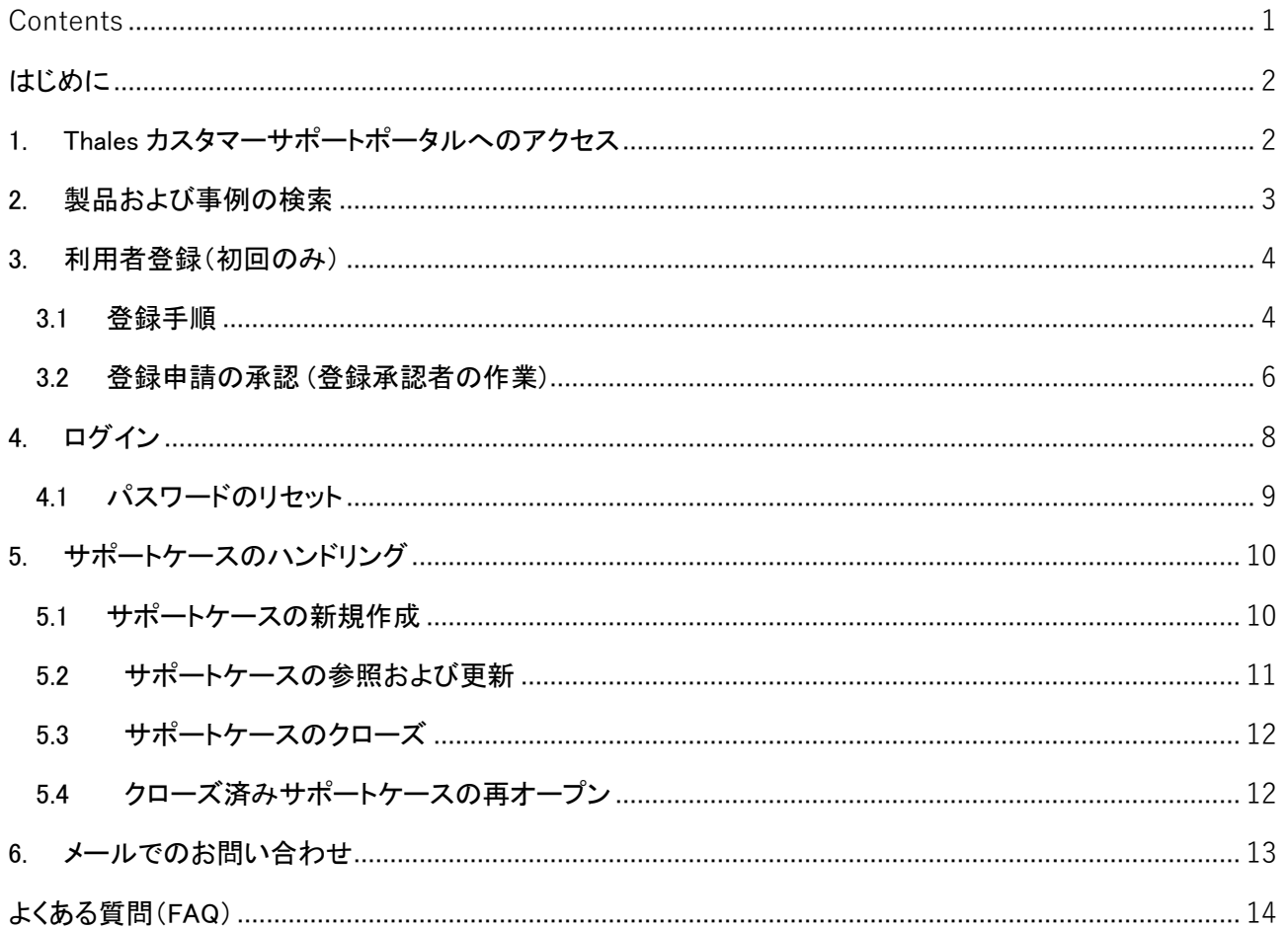

#### <span id="page-2-0"></span>はじめに

本書は、Thales 製品サービスをご購入/ご契約いただいたお客様向けに、カスタマーサポートポータルの 利用方法をまとめた日本語の補足資料です。アカウントの登録、サポート問い合わせ、事例検索といった 基本的な機能に主眼においているため、その他についてはカスタマーサポートポータルのヘルプページを ご参照ください。なお、本書は予告無く内容が更新されることがあります。ご了承の上ご利用ください。

#### <span id="page-2-1"></span>1. Thales カスタマーサポートポータルへのアクセス

次の URL からアクセスしてください。 https://supportportal.thalesgroup.com/csm

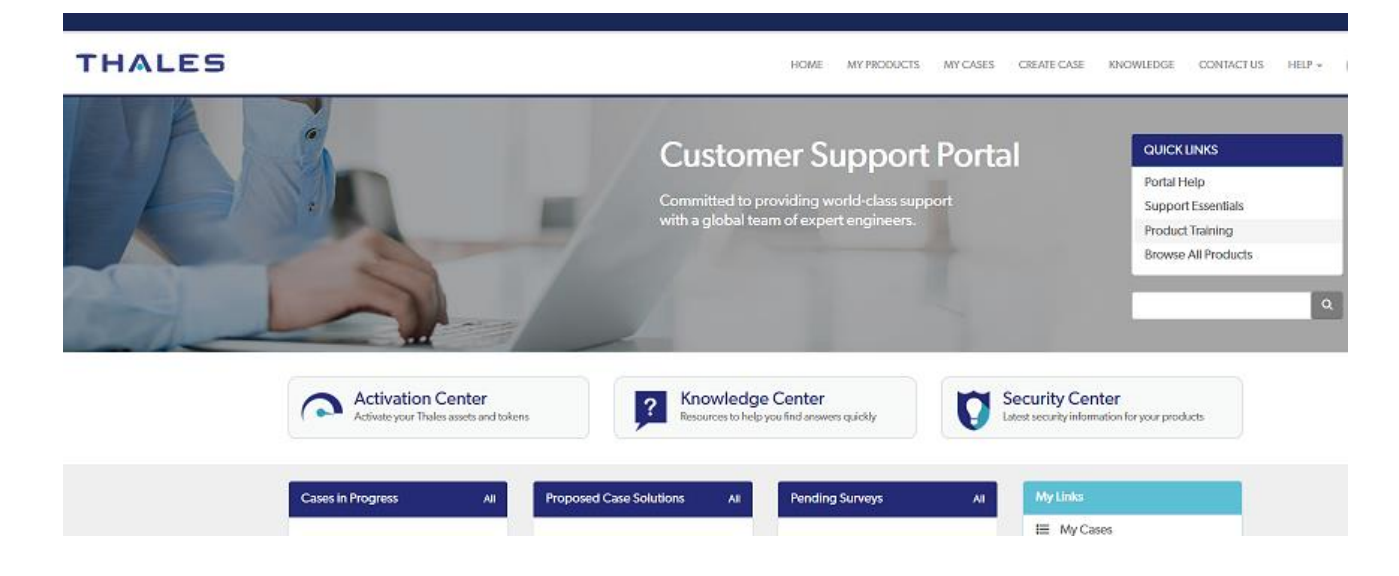

おもなメニュー:

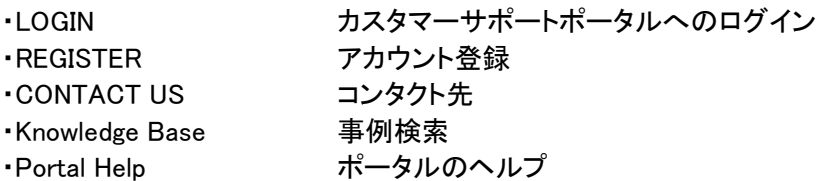

#### <span id="page-3-0"></span>2. 製品および事例の検索

- (1) トップページの検索欄、もしくは "Knowledge Base" をクリックします。
- (2) 製品名やその一部などの任意の検索文字列を入力し、事例など必要な情報があるかご確認ください。 検索方法のガイドラインは、"Portal Help" > Using the Portal > Working with the Knowledge Base を 参照してください。
- ※ Software Monetization 製品を利用中のお客様は、次のサイトに日本語の FAQ がございます。 こちらも事前にご確認ください。

Sentinel カスタマーポータル > トラブルシューティング(FAQ) [http://support.safenet-inc.jp/srm/tech\\_note/tech\\_note.html](http://support.safenet-inc.jp/srm/tech_note/tech_note.html)

例: ・Sentinel LDK をインストールおよび利用する場合の Q&A 集 ・Sentinel SuperPro をインストールおよび利用する場合の Q&A 集 ・Sentinel LDK/HASP ドライバ(RTE)使用時の問題の対処方法

#### <span id="page-4-0"></span>3. 利用者登録(初回のみ)

コンタクト(ユーザ)の新規登録作業の流れを説明します。登録作業の完了には、申請者による作業(3.1) の他、登録承認者による承認(3.2)が必要です。

また、本作業の中で Customer Identifier(各アカウント固有の ID)を利用します。同 ID がお手元に無い場 合は下記サイトより、ID を入手希望の旨添えてお問い合わせください。

[https://supportportal.thalesgroup.com/csm?id=csm\\_registration](https://supportportal.thalesgroup.com/csm?id=csm_registration) > FGET HELP WITH REGISTRATION J

#### <span id="page-4-1"></span>3.1 登録手順

登録作業の開始にあたり、次の事前準備の実施済を前提としています。

・(2FA 用に Authenticator App を利用する場合)Android または iOS デバイスへの Google Authenticator のインストール。

・組織内に User Registration Approver (登録承認者)が設定済であること。組織内に登録承認者が存在し ないと、本手順は完了できません。(参照先: 3..2)

(1) Support Portal にアクセスします。右上の「Registration」をクリックします。

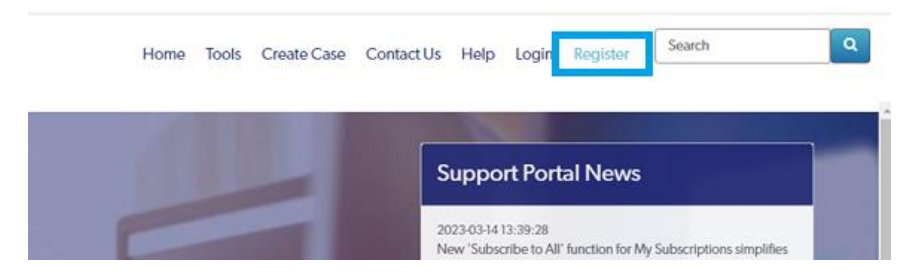

(2) 登録ページ「Customer Support Portal Registration」 に移動します。「I HAVE MY THALES CUSTOMER IDENTIFIER」を選択します。

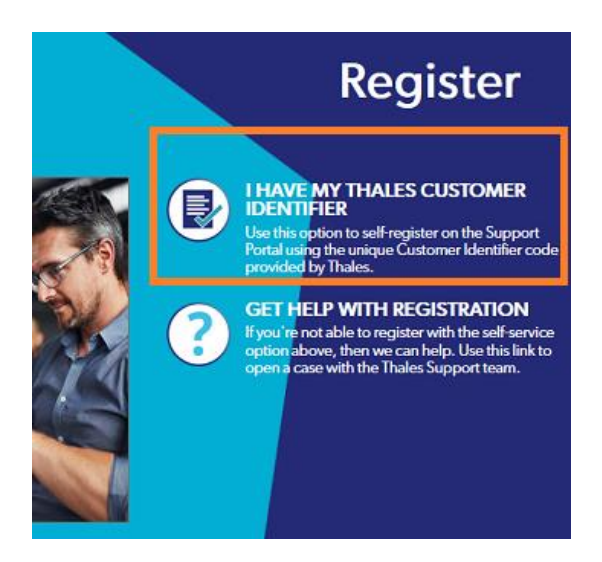

(3) 事前入手した「Customer Identifier」から順に、各フィ ールドに入力またはプルダウン選択します。入力後 「Submit」をクリックします。ユーザ登録承認者に承 認依頼メールが送信されます。 「Select how to obtain your authentication」には、 2FA 認証の OPT (ワンタイムパスコード) の受領方 法として、Authenticator App と Email のいずれかを 選択します。

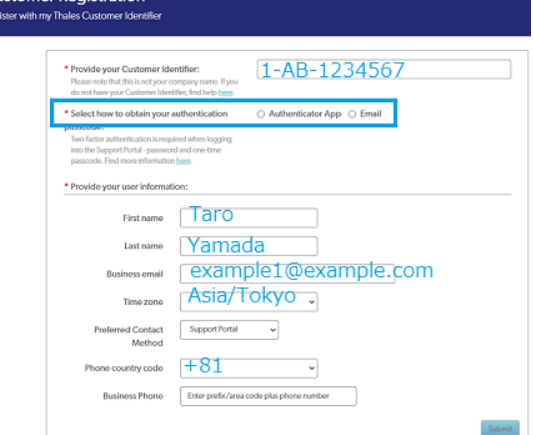

(4) ユーザ登録承認者によ る承認が完了後、 Business Email に設定し た Email アドレス宛に、 仮パスワードを含むメー ルが送信されます。(メー ル件名例: Customer Registration Processed)

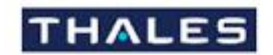

#### Hello

The account you requested for the Thales Support Portal has been processed. You may now access the Support Portal using the following User ID and temporary password:

User ID: example1@example.com Password: Jtm7fSX9 Support Portal URL: https://supportportal.thalesgroup.com

You will be asked to change this temporary password when you log in.

(5) 再度 Support Portal にアクセスします。右上の「Login」を選択します。手順 4 で指定した Business Email とメールで受領した仮パスワードを入力後「Submit」をクリックします。

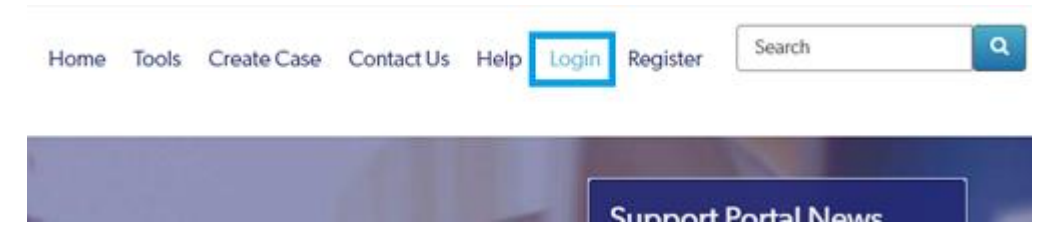

(6) (OPT 受信方法 = Email を選択した場合のみ) パスワードフィールドの下に「Additional Email Authentication is required」が追加で表示されます。登録 メールボックス宛に送信されるワンタイムパスコードを入力します。(メール件名例: One-time passcode for {お客様登録氏名})

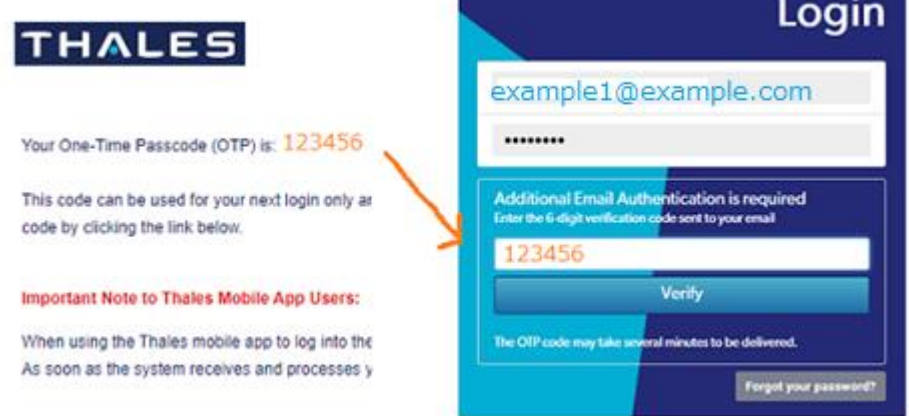

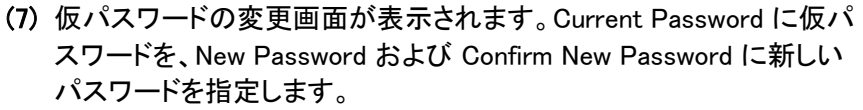

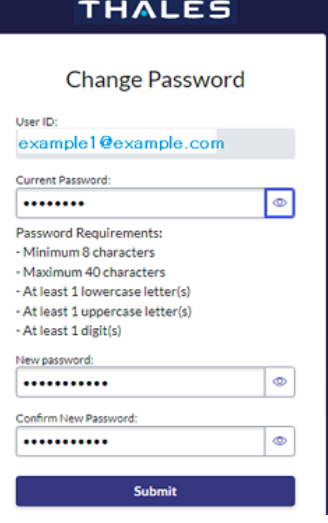

(8) (OPT 受信方法 = Authenticator App を選択した場合のみ)

Google Authenticator とのペアリングのページ「Enable two-factor authentication」が表示されます。

- *a.* お手元の Android/iOS デバイスの Google Authenticator を起動し、画面下の「+」ボタン > 「QR コードをスキャン」の順に選択して、起動したカメラからペアリングページの QR コードを読 み取ります。読み取りに成功すると「supportportal.thalesgroup.com」のエントリが追加されま す。
- b. Google Authenticator 上に、数字 <sup>6</sup> 桁のワンタイムコードが表示されます。これを「3 Enter the code generated by the Authentication app below」下のテキストボックスに入力し、「Pair device and Login」を押下します。

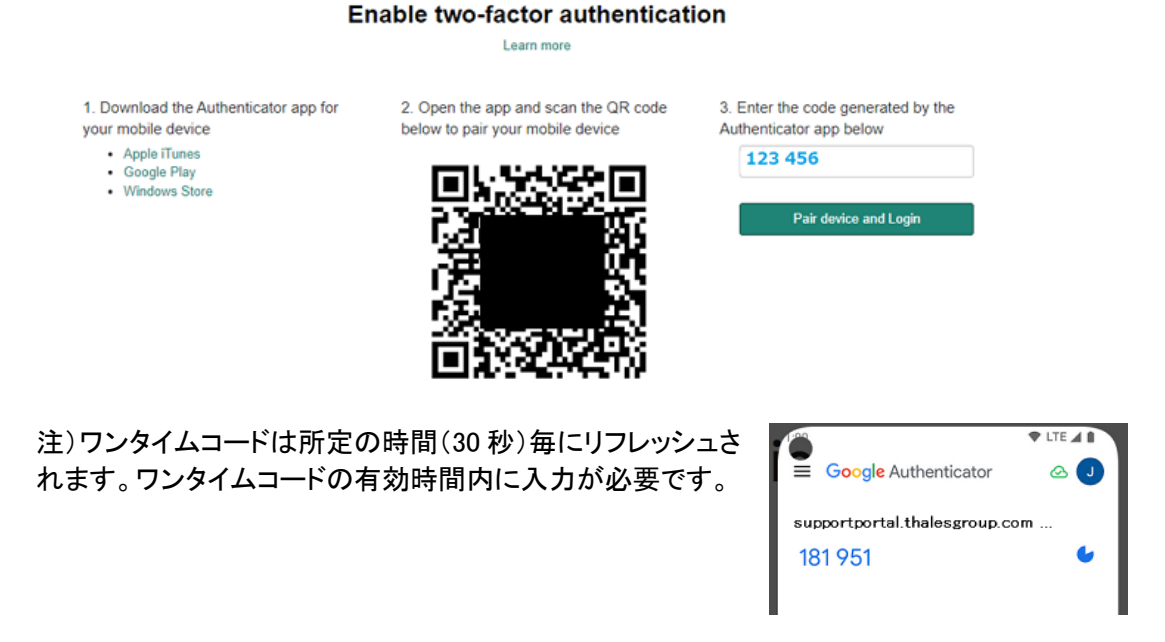

(9) 以上の手順で登録作業は完了です。最後に利用許諾画面が表示された後、ポータルのご利用が可能 となります。

#### <span id="page-6-0"></span>3.2 登録申請の承認 (登録承認者の作業)

新規ユーザが登録申請すると、アカウント上で事前設定された登録承認者は承認依頼を受領します。ここ では、その承認手順を説明します。

注)本作業の事前準備として、アカウント管理者による最低 1 名の User Registration Approver (登録承認

者)の設定が必要です。アカウント管理者の申請および登録承認者の指定に関する一連の手順は [KB0017243](https://supportportal.thalesgroup.com/csm?id=kb_article_view&sys_kb_id=dd861cb0db7c9bc4d298728dae961924&sysparm_article=KB0017243) をご覧下さい。

(1) 申請者による申請作業により(3.1 手 順(3))、承認者宛に承認依頼メールが 配信されます。(メール件名例: Customer Registration Processed)

**THALES** 

- Hello A user registration request for your organization's Thales Support Portal account requires your review. Please see the user details below Name: 申請者名 Account: 組織名 Email: 申請者 email アドレス Time zone: Asia/Tokyo Country code: Japan | +81 Phone number: 81123-4567 Mobile phone: Preferred contact method: Support Portal 承認ページのリンク Link to Approve or Reject
- (2) 承認依頼メールのリンクをクリックして、承認ページに移動します。申 請が妥当だと判断される場合は 「Approve」を、申請を拒否する場合 は「Reject」ボタンを押下します。

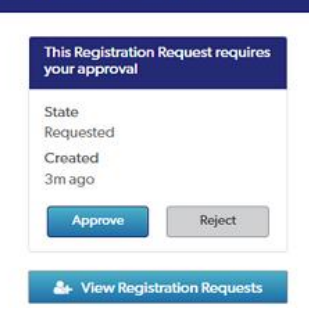

**Registration Request** 

Page | 8

Login

#### <span id="page-8-0"></span>4. ログイン

- (1) トップページ上のメニューから、"LOGIN" をクリックします。
- (2) 登録済の email と パスワード入力して Submit をクリックしま す。

OPT 受信方法 = Email を選択した場合は、同画面に追加表 示されるワンタイムパスワードフィールドに、受信したコードを 入力してログインは完了です。

(以下、OPT 受信= Authenticator App を選択した場合のみ該当) (3)

Verify your identity」画面に移ります。「Get a verification code from your authentication app」を選択肢チェックを入れます。

(4) ワンタイムコードの入力画面に移ります。登録時にペアリング したデバイスの Google Authenticator の 「supportportal.thalesgroup.com」に生成されているワンタイムコ ードを入力します。

(5) ログインすると、次のような画面になります。サポートケースの新規作成や管理は MY CASES から行 えます。操作方法のガイドラインは、

"Portal Help" > Using the Portal > Getting Started with the Support Portal を参照してください。

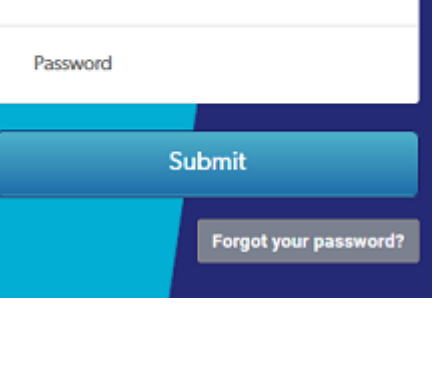

**Business email** 

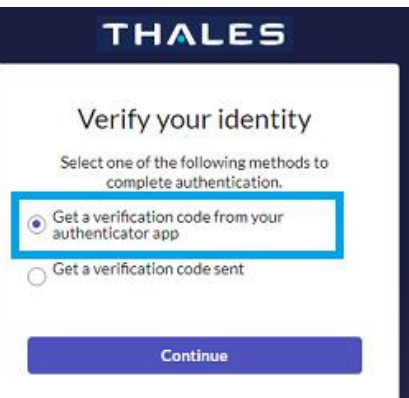

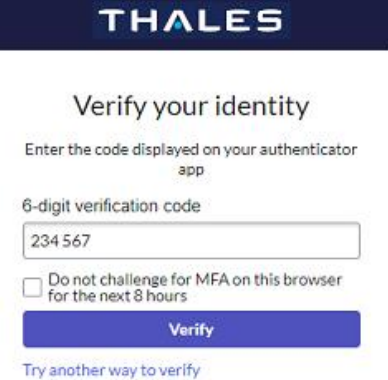

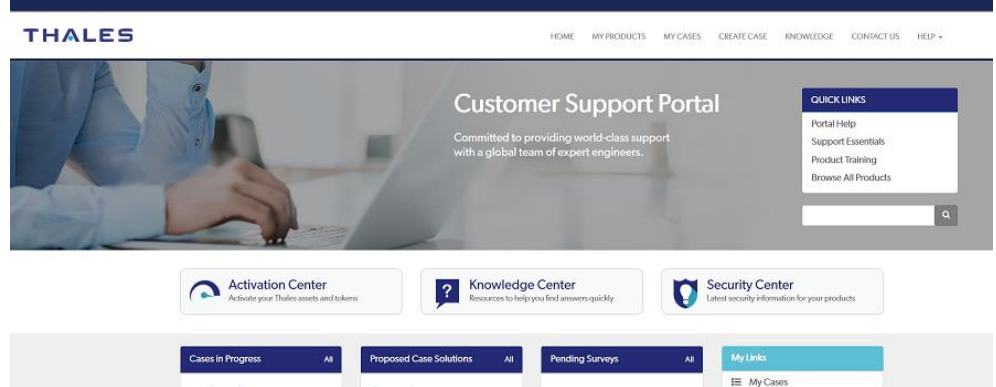

(6) ログアウトは、トップメニュー右端のアイコンをクリックし、表示される Logout をクリックします。

#### <span id="page-9-0"></span>4.1 パスワードのリセット

過去にサポートポータルの利用実績がありパスワードを忘れた場合、またはサポート担当者より個別に指 示があった場合、以下の手順に沿ってパスワードをリセットします。

- (1) LOGIN 画面の下にある Forgot your password? をクリックします。
- (2) 以下の Password リセット画面が表示されたら、登録済みメールアドレスを入力し、リセット処理を 進めます。完了すると "Your new password has been emailed to you…" が表示されます。

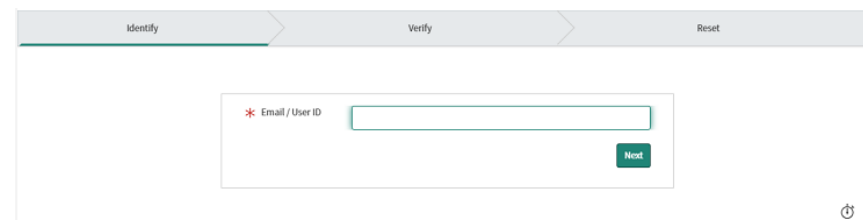

(3) 受信したメールの暫定パスワードを使用して、再度ログインしてください。 件名:Customer Reset Password

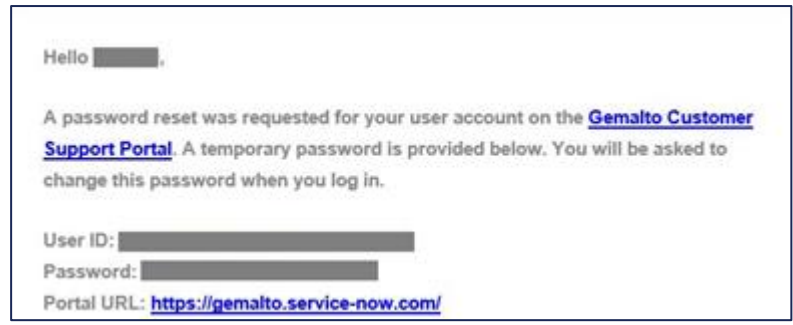

(4) ログインすると、パスワード変更を求められます。「アカウントの登録」の手順(7) を参照し、同じ方 法で変更してください。

メール例

#### <span id="page-10-0"></span>5. サポートケースのハンドリング

#### <span id="page-10-1"></span>5.1 サポートケースの新規作成

- (1) トップメニューから、CREATE CASE をクリックします。
- (2) Create Case 画面で必要な項目に入力します。

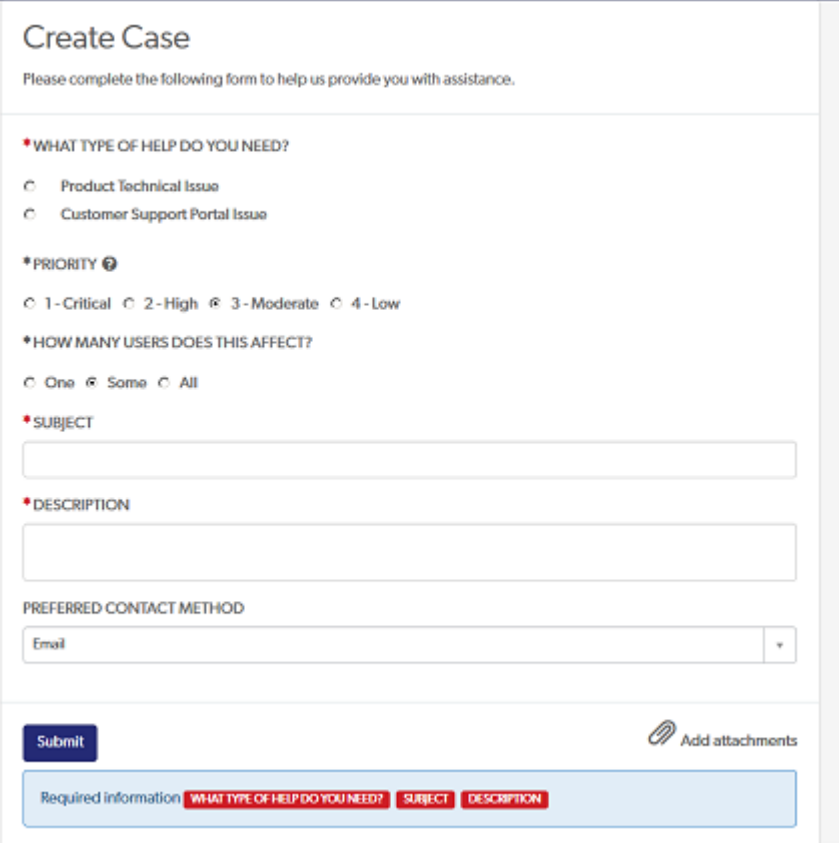

What Type of Help Do you Need :問い合わせの種類を選択

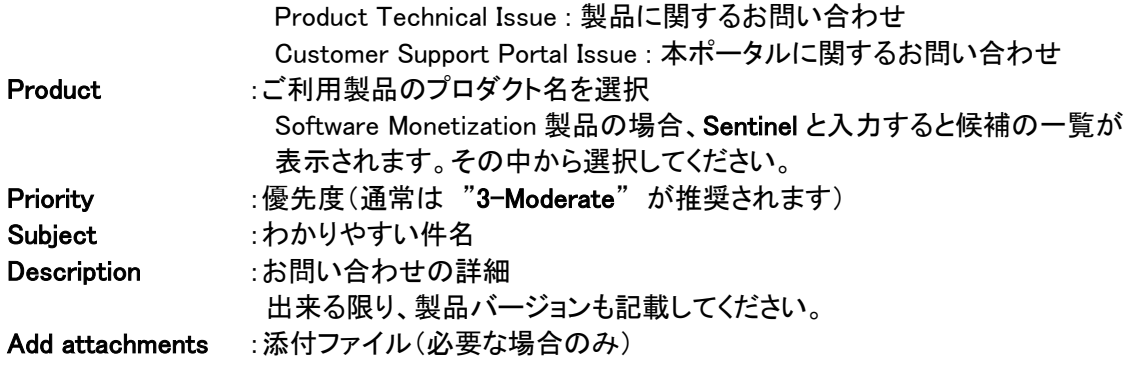

- (3) Submit をクリックしてください。"Created CSxxxxxxx track using 'My Cases' or click here to view"が表示されます。(CSxxxxxxx がケース番号)
- ※ 作成したサポートケースの告知メール受信、および My Cases への表示は、作成後に即時ではな く、Thales 側のサポートエージェントが受理するまでお待ち頂くことがあります。 この場合は、しば らく待ってからサポートケースの参照を行ってください。

#### <span id="page-11-0"></span>5.2 サポートケースの参照および更新

作成したサポートケースは My Cases ページで管理します。また、ケースに進捗がある場合は、告知メ ールでお知らせします。

- (1) ログインした画面の My Cases をクリックします。
- (2) ケース履歴一覧が表示されます。

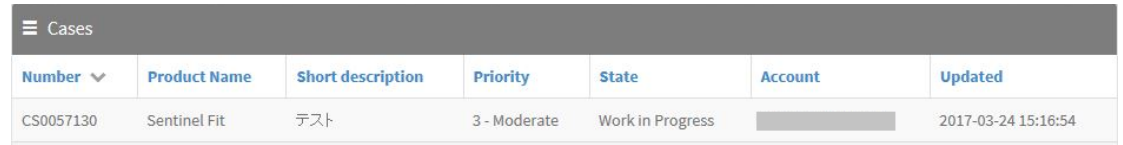

- (3) ケースの詳細を参照・編集したい場合は、ケース番号 [CSxxxxxxx] をクリックします。
- (4) Case Activity の下のテキストボックスに追加のコメントを入力し Send をクリック することで、情報 の更新が可能です。長文の場合は予め作成した文面をコピー&ペーストしてお使いください。サ ポートエージェントとのやり取りは、画面の下に時系列に表示されます。
- (5) サポートエージェントと共有したいファイル(画面のスクリーンショット等)をアップロードする場合 は、画面右下の「Attachments」枠内のクリップアイコンより可能です。

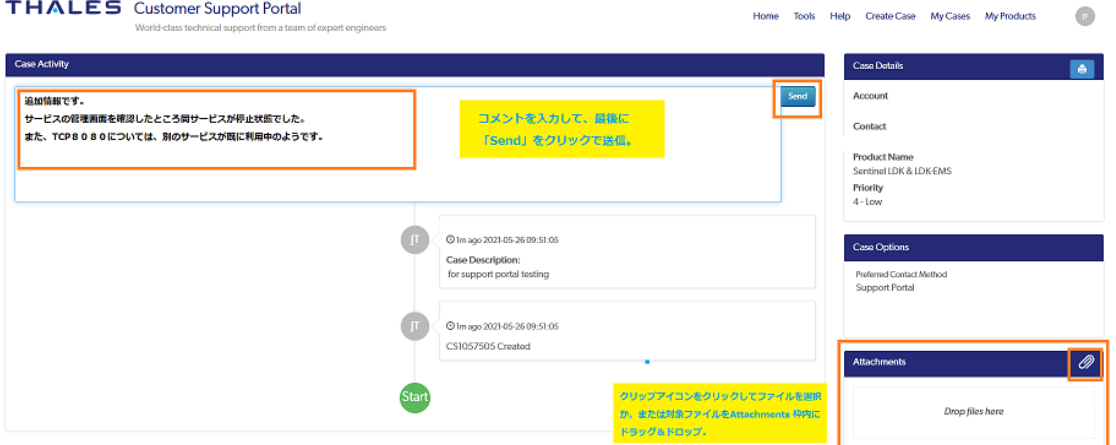

告知メールは、デフォルトで、次のタイミングで送信されます。[以下はメールの件名]

- Case CSxxxxxxx opened … カース作成時
- Case CSxxxxxxx comments added コメント記入時
- Case CSxxxxxxx has been resolved 解決時
- Case CSxxxxxxx has been closed クローズ時

例: ケース作成時

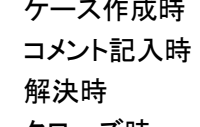

**THALES** 

This is to notify you that the following case has been opened for your issue:

Case Number: CS0980481 Description: テストケース

Click here to view the details of this car

You can review all of your cases by logging into the Thales Support Portal and selecting My Cases.

#### <span id="page-12-0"></span>5.3 サポートケースのクローズ

問題が解決した場合など、ケースのクローズに際しては、コメントへの追記、あるいは弊社からの解決 済み可否への応答(下記)にて、クローズしてよい旨をお知らせください。

(1) クローズ予定のケースに対して、もし解決済み可否が送られた場合(下の画面例での、「Accept Solution」および「Reject Solution」ボタンの表示)、This Case requires your action ボックスが右

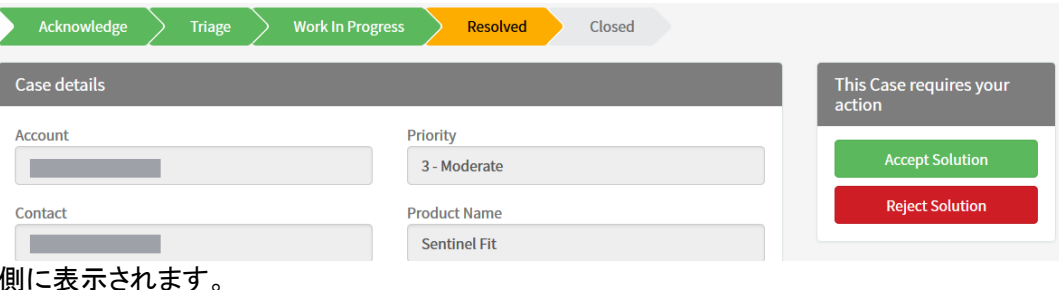

- (2) クローズを許可する場合は、Accept Solution をクリックしてください。State バーが Resolved から Closed へ変遷しケースがクローズされます。拒否する場合は、Reject Solution をクリックし、合 わせて何らかのコメントを入力してください。
- (3) クローズすると、サポートに対するアンケート(Survey)への回答が求められます。英語ですが 5 問程度の選択式ですので、可能な限りご協力お願いいたします。( トップメニュー >SURVEYS からアクセス可)
- ※ 一定期間応答のない場合や、複数質問を一つのサポートケースに記入し一部未解決を含む場合、 システム側で便宜上クローズさせていただくことがあります。予めご了承ください。 いずれの場合も、「クローズ済みサポートケースの再オープン」により、引き続き対応は可能です。

#### <span id="page-12-1"></span>5.4 クローズ済みサポートケースの再オープン

クローズ済みケースの再オープンはできません。新たなケースを作成してください。

#### <span id="page-13-0"></span>6. メールでのお問い合わせ

メールによるテクニカルサポートへのお問い合わせはご利用いただけません。

アカウントをご登録の上、サポートポータルの GUI より Case を作成してお問い合わせをお願いしま す。

また Case が更新された場合にメールが送信される場合がございますが、このメールは送信専用で、 ご返信いただいても受領できません。

ご返信頂く場合はサポートポータルにログインの上、Case に直接メッセージを追加ください。

#### <span id="page-14-0"></span>よくある質問(FAQ)

#### Q:メールアドレスなどの登録情報は変更できますか?

A:できます。メールアドレスを変更する場合は、変更前・変更後のメールアドレスを明記してご連絡くだ さい。Time zone および各種電話番号については、トップメニュー >My Account から、ユーザ自身 で変更してください。

#### Q:サポートは日本語 / 英語とも対応可能ですか?

A:可能です。希望する言語でご記入ください。なお、英語での対応を希望される場合は、件名 (Subject)、内容(Description)とも、日本語を入れず英語のみでご記入ください。

#### Q:有償サポート契約をしていますが、ポータルは利用できますか?

A:契約内容によりますので、お問い合わせの前に、有償サポートの担当員とご相談ください。

#### Q:アカウント管理者はどのように申請できますか?また、アカウント管理者の持つ権限について教え て下さい。

A:ケースタイプ「Customer Portal Support Issue」として、サポートケースを起票してください。 ([KB0017243](https://supportportal.thalesgroup.com/csm?id=kb_article_view&sys_kb_id=dd861cb0db7c9bc4d298728dae961924&sysparm_article=KB0017243))アカウント管理者は、ユーザ登録希望者の承認や、アカウント上に存在するコンタクト(ユ ーザ)の管理や無効化、所属アカウント上で作成された各ケースの観覧が可能です。

参照元:

- [KB0020088 Enabling Two-Factor Authentication for Support Portal Login](https://supportportal.thalesgroup.com/csm?sys_kb_id=7bbee2fc1b988450f2888739cd4bcbf2&id=kb_article_view&sysparm_rank=1&sysparm_tsqueryId=1a3a4a1447d3b9d02039df87536d43b4&sysparm_article=KB0020088)
- [KB0017243 Support Portal Account Administrator Functions](https://supportportal.thalesgroup.com/csm?id=kb_article_view&sys_kb_id=dd861cb0db7c9bc4d298728dae961924&sysparm_article=KB0017243)
- [KB0020588 Managing User Registration Requests](https://supportportal.thalesgroup.com/csm?id=kb_article_view&sys_kb_id=3bba52e11bf98490f2888739cd4bcb7f&sysparm_article=KB0020588)

本書に記載される情報は完全かつ正確であるように最善を期していますが、本書の誤りまたは情報の欠落によ る直接的または間接的損害、または事業の損失に対し、弊社は責任を負いません。本書に記載されている仕様 は、予告なく変更される場合があります。

> Thales Customer Support Portal 利用者ガイド 2024 年 03 月 タレスDISジャパン株式会社 SRM事業部 クライアントサービス部